#### $\mathcal{S}$ 7.2.7 Editors - 3D Viewport - Tool Shelf - Mesh - Particle Edit **Mode**

## **Table of content**

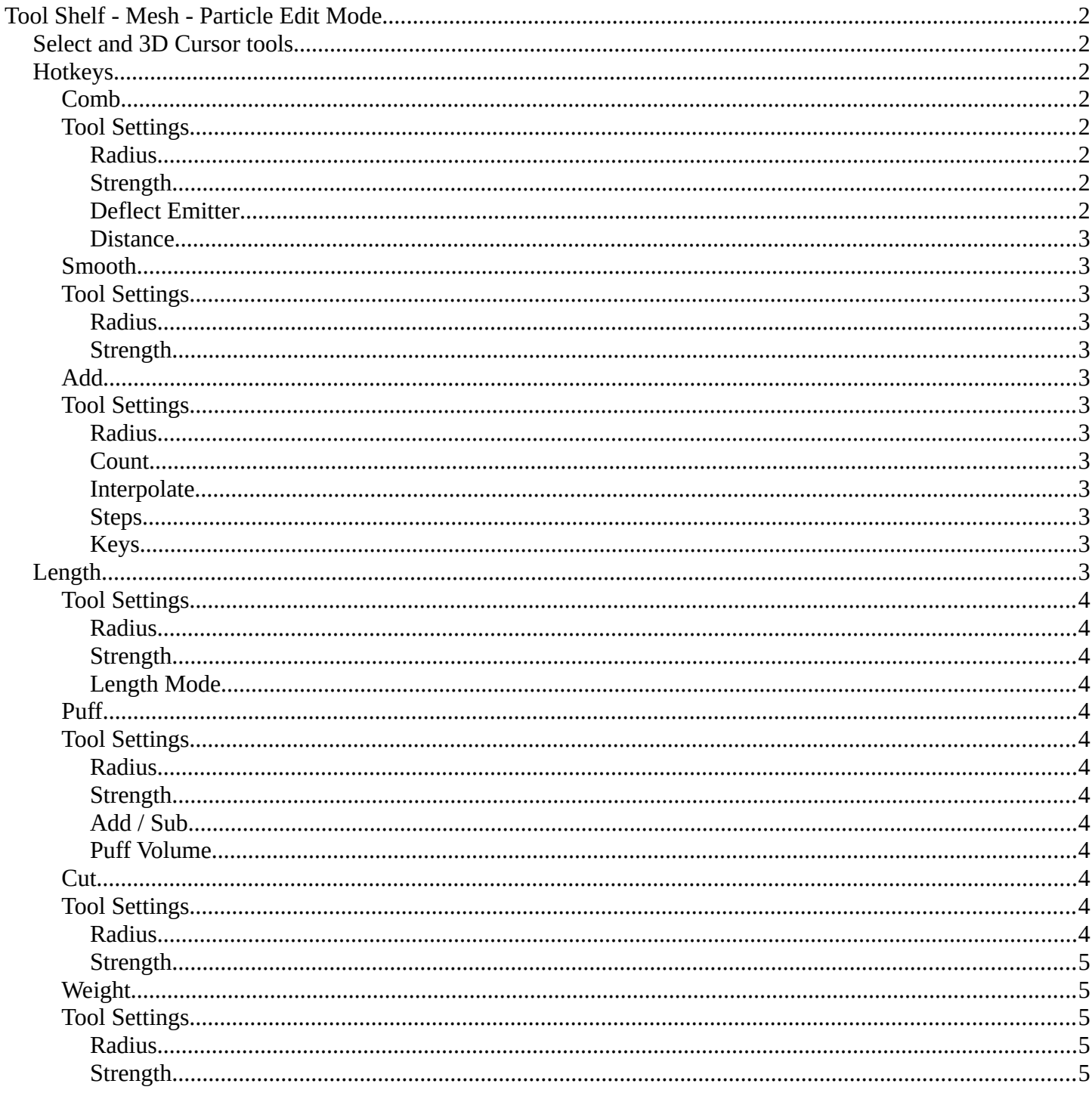

# <span id="page-1-0"></span>**Tool Shelf - Mesh - Particle Edit Mode**

You can attach a particle system to a mesh object. And then you can switch to a Particle Edit Mode.

This mode allows you to edit the particles. In the tool shelf you will find several brushes. These brushes are of use for particles of type hair. They can be combed, cut etc. .

## <span id="page-1-1"></span>**Select and 3D Cursor tools**

Select tools group and 3D Cursor are explained in the chapter 7.1.1 Editors - 3D View - Tool Shelf - Object Mode. We won't cover this tools again here.

# <span id="page-1-2"></span>**Hotkeys**

Pressing F allows you to change the brush size onscreen. Drag the mouse to increase or decrease the size. Left click applies the new size, right click cancels the resizing.

Pressing Shift F allows you to change the strength of the brush. Drag the mouse to increase or decrease the size. Left click applies the new size, right click cancels the resizing.

## <span id="page-1-3"></span>**Comb**

Allows you to comb the strands of the particle system.

## <span id="page-1-4"></span>**Tool Settings**

## <span id="page-1-5"></span>*Radius*

The brush radius. The button behind the edit box allows you to set the radius by mouse move. This is a hotkey tool, and should be performed in the viewport.

## <span id="page-1-6"></span>*Strength*

The brush strength. The button behind the edit box allows you to set the radius by mouse move. This is a hotkey tool, and should be performed in the viewport.

## <span id="page-1-7"></span>*Deflect Emitter*

Prevent paths to intersect the emitter mesh geometry.

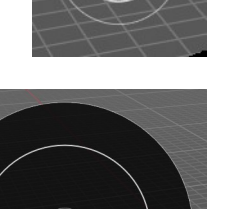

 $(0.594)$ 

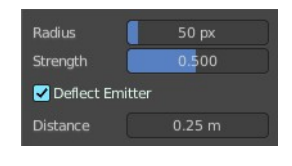

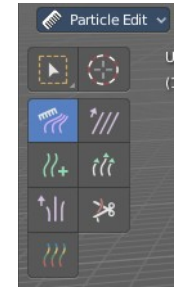

Bforartists 4 Reference Manual - 7.2.7 Editors - 3D Viewport - Tool Shelf - Mesh - Particle Edit Mode

#### <span id="page-2-1"></span>*Distance*

The distance to keep particles away from the emitter mesh geometry.

### <span id="page-2-2"></span>**Smooth**

Allows you to smooth the strands of the particle system.

## <span id="page-2-3"></span>**Tool Settings**

### <span id="page-2-4"></span>*Radius*

The brush radius. The button behind the edit box allows you to set the radius by mouse move. This is a hotkey tool, and should be performed in the viewport.

### <span id="page-2-5"></span>*Strength*

The brush strength. The button behind the edit box allows you to set the radius by mouse move. This is a hotkey tool, and should be performed in the viewport.

### <span id="page-2-6"></span>**Add**

Allows you to add strands to the particle system.

## <span id="page-2-7"></span>**Tool Settings**

### <span id="page-2-8"></span>*Radius*

The brush radius. The button behind the edit box allows you to set the radius by mouse move. This is a hotkey tool, and should be performed in the viewport.

### <span id="page-2-0"></span>*Count*

The amount of strands.

### <span id="page-2-9"></span>*Interpolate*

Interpolate new particles from the existing ones.

### <span id="page-2-10"></span>*Steps*

Brush steps. Steps is connected with Interpolate.

### <span id="page-2-11"></span>*Keys*

How many keys to make new particles with.

## <span id="page-2-12"></span>**Length**

Manipulate the length of the strands.

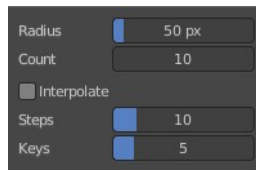

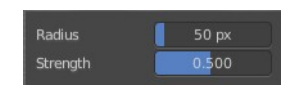

Bforartists 4 Reference Manual - 7.2.7 Editors - 3D Viewport - Tool Shelf - Mesh - Particle Edit Mode

## <span id="page-3-0"></span>**Tool Settings**

### <span id="page-3-1"></span>*Radius*

The brush radius. The button behind the edit box allows you to set the radius by mouse move. This is a hotkey tool, and should be performed in the viewport.

### <span id="page-3-2"></span>*Strength*

The brush strength. The button behind the edit box allows you to set the radius by mouse move. This is a hotkey tool, and should be performed in the viewport.

### <span id="page-3-3"></span>*Length Mode*

Grow or shrink the particles.

### <span id="page-3-4"></span>**Puff**

Manipulate the volume of the strands.

## <span id="page-3-5"></span>**Tool Settings**

#### <span id="page-3-6"></span>*Radius*

The brush radius. The button behind the edit box allows you to set the radius by mouse move. This is a hotkey tool, and should be performed in the viewport.

### <span id="page-3-7"></span>*Strength*

The brush strength. The button behind the edit box allows you to set the radius by mouse move. This is a hotkey tool, and should be performed in the viewport.

### <span id="page-3-8"></span>*Add / Sub*

Add or subtract to the current volume.

### <span id="page-3-9"></span>*Puff Volume*

Apply Puff to unselected end points.

### <span id="page-3-10"></span>**Cut**

Cut away particles.

### <span id="page-3-11"></span>**Tool Settings**

#### <span id="page-3-12"></span>*Radius*

The brush radius. The button behind the edit box allows you to set the radius by mouse move. This is a hotkey tool, and should be performed in the viewport.

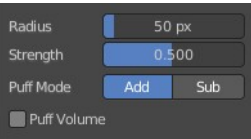

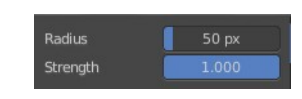

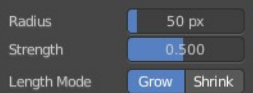

Bforartists 4 Reference Manual - 7.2.7 Editors - 3D Viewport - Tool Shelf - Mesh - Particle Edit Mode

### <span id="page-4-0"></span>*Strength*

The brush strength. The button behind the edit box allows you to set the radius by mouse move. This is a hotkey tool, and should be performed in the viewport.

## <span id="page-4-1"></span>**Weight**

Manipulate the weight of the strands.

## <span id="page-4-2"></span>**Tool Settings**

### <span id="page-4-4"></span>*Radius*

The brush radius. The button behind the edit box allows you to set the radius by mouse move. This is a hotkey tool, and should be performed in the viewport.

## <span id="page-4-3"></span>*Strength*

The brush strength. The button behind the edit box allows you to set the radius by mouse move. This is a hotkey tool, and should be performed in the viewport.

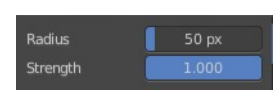